# Fluxo de trabalho para integrar ProMT e memoQ

Material disponibilizado gratuitamente para os membros da Comunidade Café com Tradução

São Paulo – 14 de abril de 2014

# William Cassemiro www.williamcassemiro.trd.br contato@williamcassemiro.trd.br

Pode ser distribuído desde que os créditos sejam mantidos

Vantagens deste método sobre o anterior:

- menos passos: não é preciso dividir o arquivo;
- mantém as tags em suas posições;
- · preserva itálicos/negritos/sublinhados e
- não altera os valores originais de matches

Pré-requisito:

conhecimento básico em memoQ

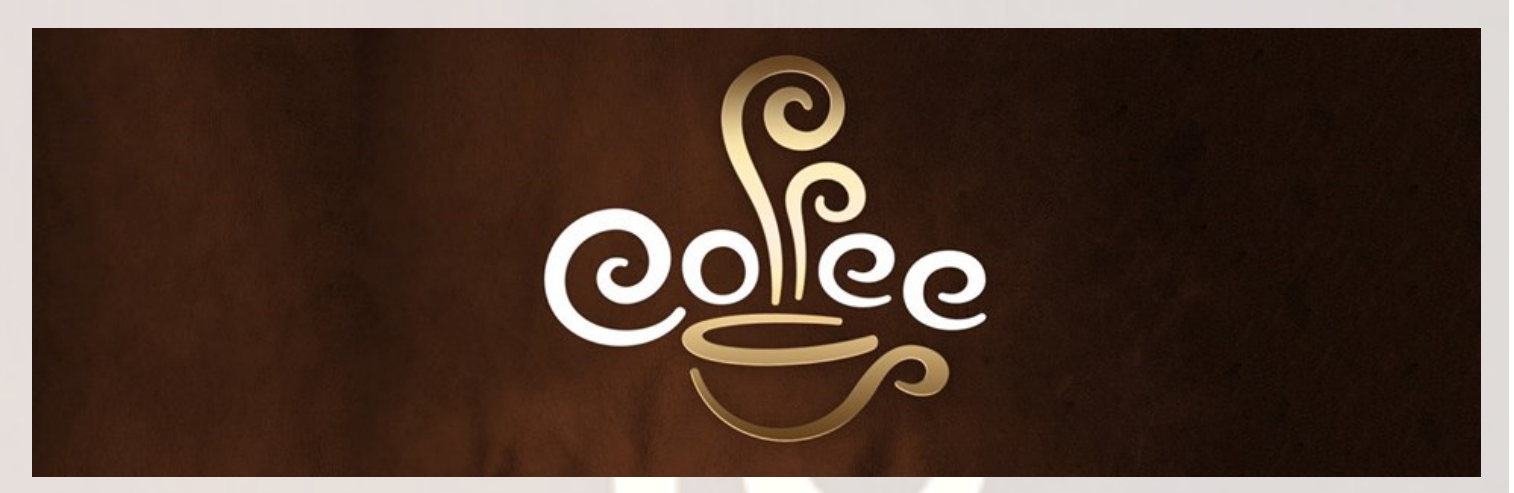

# Fluxo de trabalho para integrar ProMT e memoQ

1. Crie o projeto normalmente no memoQ:

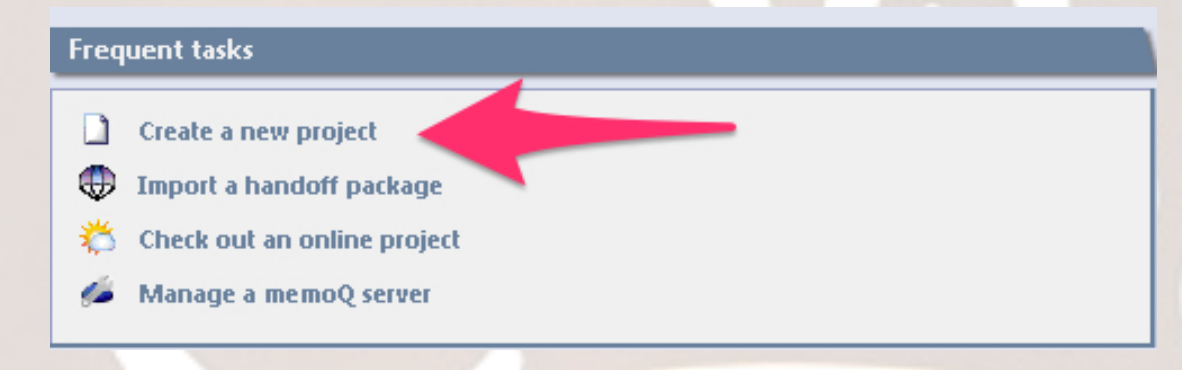

2. Pré-traduza o texto com a opção "Exact match"; filtre e confirme todos os **segmentos pré-traduzidos:**

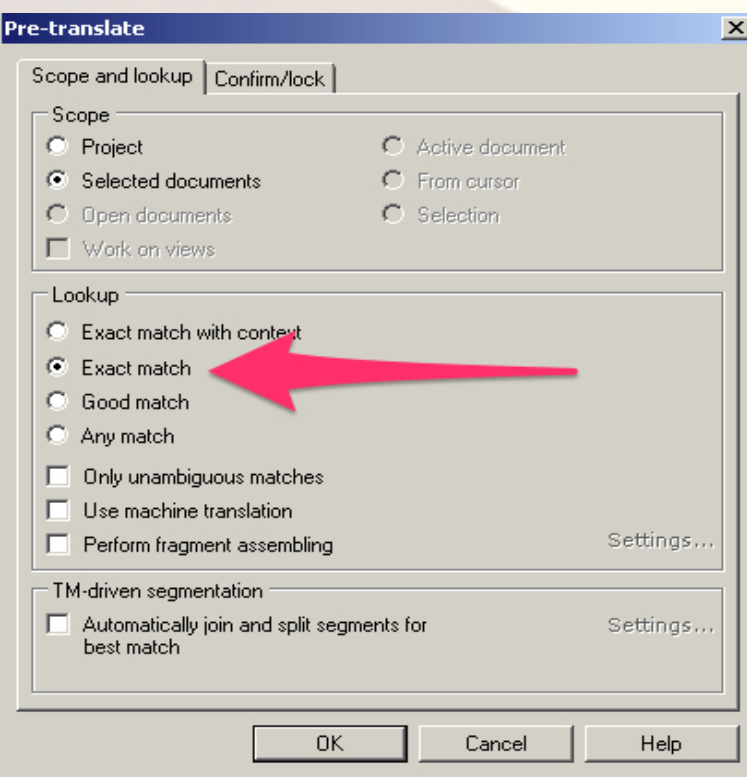

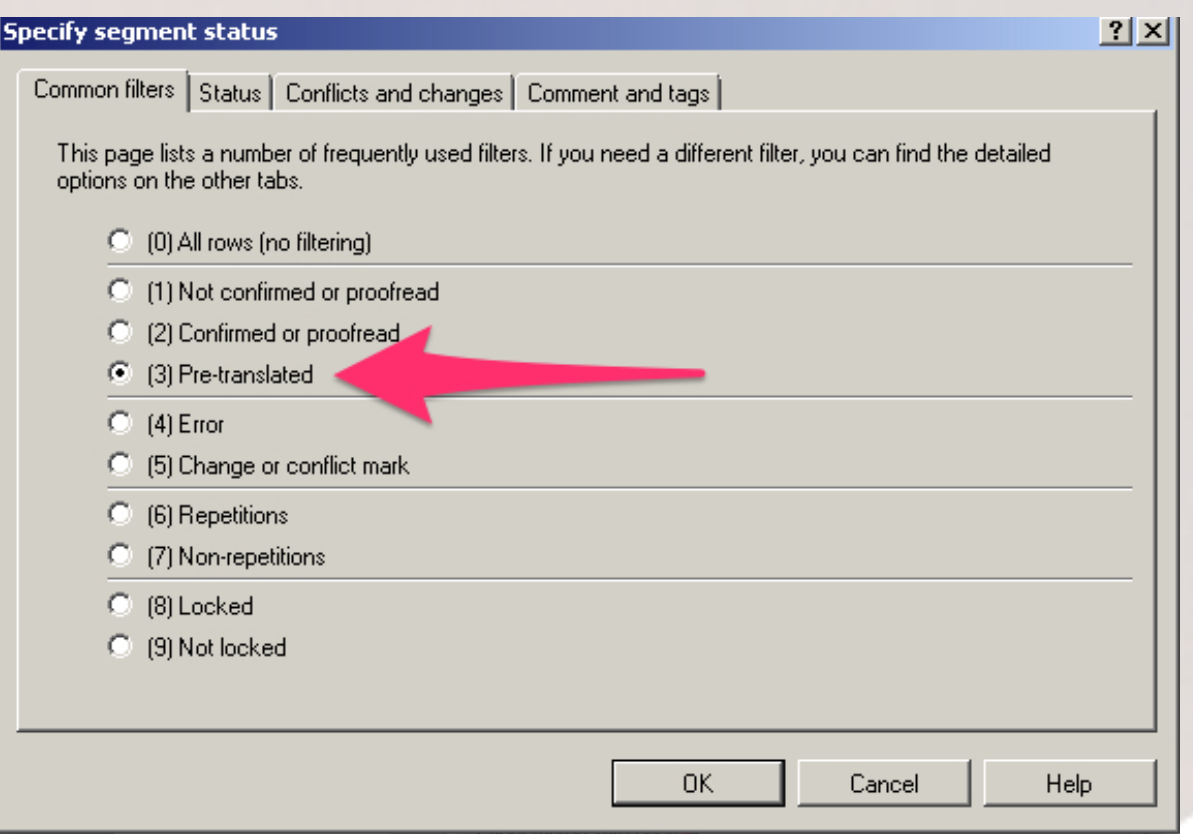

#### **3.** Pré-traduza o texto com a opção "Good match"; filtre os segmentos pré**traduzidos, corrija o que for necessário e confirme:**

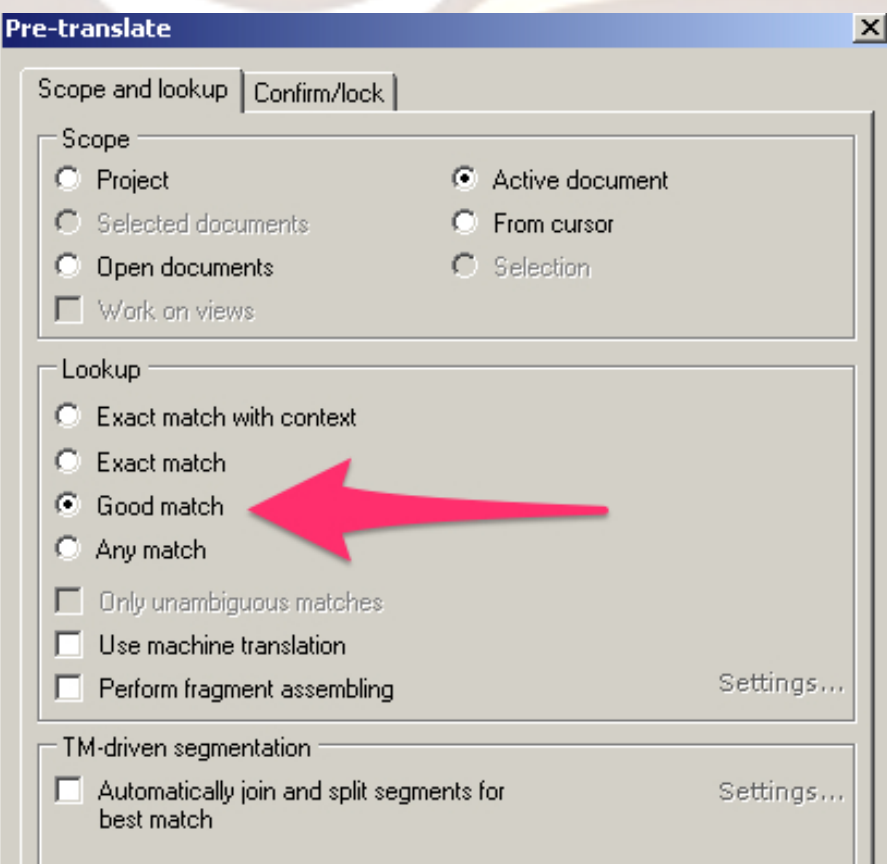

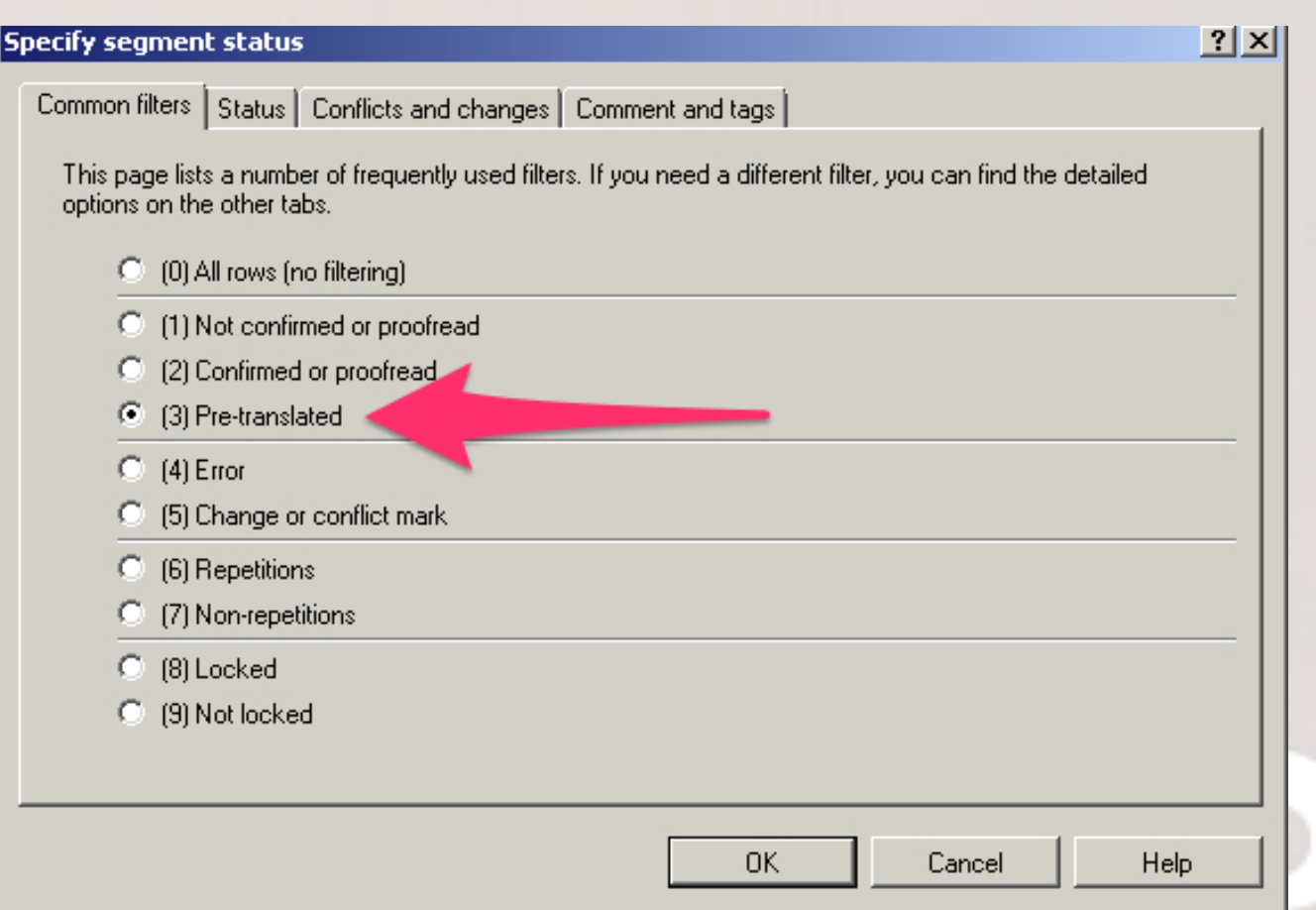

Observação: a função dos passos 2 e 3 é aproveitar tudo o que você já tem na TM original do projeto. Você também pode fazer mais uma etapa de pré-tradução com a opção "Any match", será um pouco mais trabalhoso, mas certamente você não terá deixado nada que estivesse nas TMs sem aproveitar. O ProMT também tem uma função parecida, mas o memoQ faz isso muito melhor.

#### **4. Crie uma View apenas com os segmentos não confirmados:**

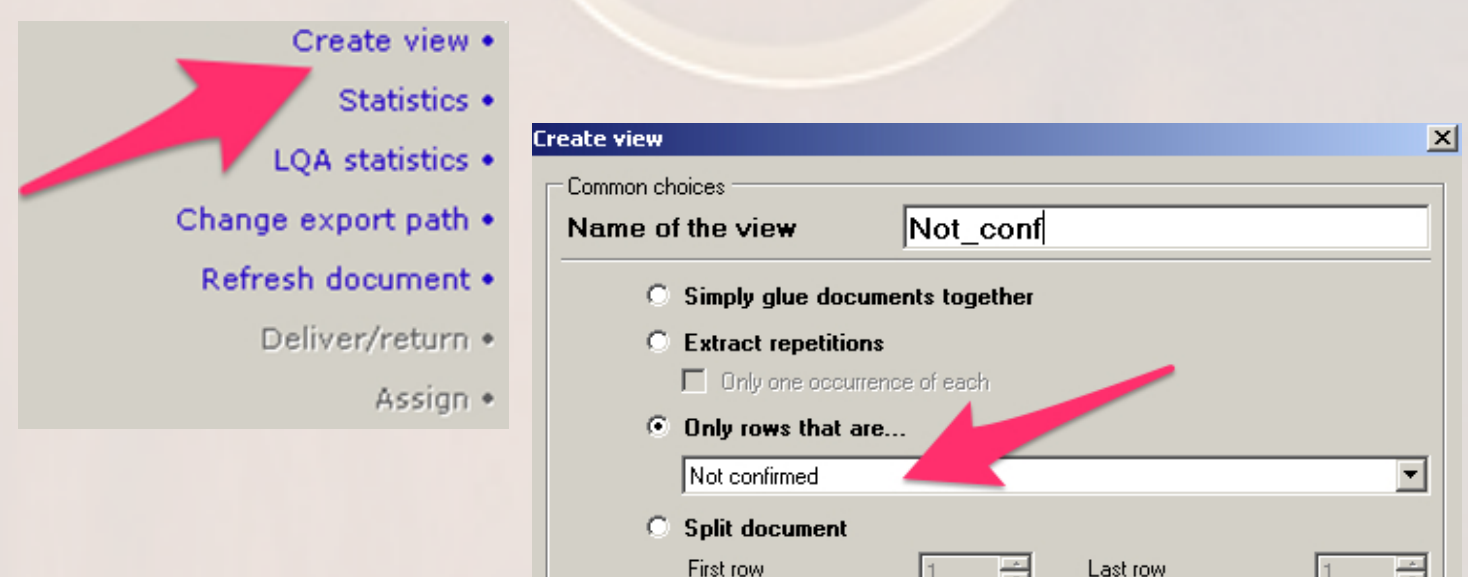

![](_page_5_Figure_0.jpeg)

### **5. Exporte a View como RTF Bilingual:**

**8. Selecione ou crie o perfil adequado, que terá todos os glossários, TMs e regras definidas para este documento:**

![](_page_6_Picture_36.jpeg)

#### **9.** Copie toda a coluna com o texto original do documento RTF Bilingual aberto **no WORD, exceto a linha que indica o idioma:**

![](_page_6_Picture_37.jpeg)

#### 目的の風・・ PROMT Translator - PROMT Document1: Source Text (English-Portuguese) Translation **Translation Setup** Edit Tools View English-Portuguese k Testes\* J. Translate **General Settings** Translation PROMT Document1: Source Text (English-Portuguese)  $\star$   $\times$ Source text.[1]SOURCE TEXT  $\blacktriangle$ Source text[1]SOURCE TEXT E Source text[1]SOURCETEXT Source text.[1]SOURCE TEXT Source text[1]SOURCE TEXT Source text[1]SOURCETEXT Source text.[1]SOURCE TEXT Source text[1]SOURCE TEXT Source text[1]SOURCETEXT Source text.[1]SOURCE TEXT ь Source text[1]SOURCE TEXT Source text[1]SOURCETEXT{MQ}Source text.[1]SOURCE TEXT{MQ}Source text[1]SOURCE TEXT **11.Clique na guia Translation > Translate > Entire document (F9)**目めの屋 l, PROMT Translator - PROMT Document1: Source Text (English-Portuguese)  $\overline{\mathbf{x}}$

## 10. Cole o texto copiado na janela Source Text do ProMT Translator:

0 Translation **Translation Setup** Edit View Tools English-Portuguese Testes ÷, Translate **General Settings** 恳 **Entire Document** F9 ▶ PROMT Document1: Source Text (Eng  $\star \times$ Selected Text Shift+F9 D O TEXTO ORIGINAL DEVE SER COPIADO R Current Paragraph Alt+F9 鬣 Next Paragraph Ctrl+F9

![](_page_8_Figure_0.jpeg)

#### 12. Selecione e copie o texto traduzido:

**13.Volte** ao RTF no Word, selecione as células nas quais deve ser colado o texto traduzido, clique com o botão direito e selecione Paste Cells:

![](_page_8_Picture_61.jpeg)

#### O resultado será parecido com isto:

![](_page_9_Picture_37.jpeg)

14. Salve o RTF, feche o Word, e volte ao memoQ. Em Views, clique em Import e selecione o arquivo RTF que acabou de salvar. Clique em Open.

![](_page_9_Figure_3.jpeg)

#### **15. Clique em OK nas próximas duas janelas abertas pelo memoQ e passe a** revisar a tradução usando a View ou o documento.

#### 16. Após a importação, você tem duas opções:

- Se o documento for muito grande ou se você ainda **não tem um bom glossário** já em uso no ProMT, provavelmente a melhor opção é **manter a View criada** para ser usada quando você já tiver uma boa ideia de como ficou a tradução e também tiver adicionado mais termos ao glossário.
- Caso o arquivo seja pequeno, ou você já **tenha um glossário substancial**, que já proporcione uma tradução com qualidade aceitável para uma MT, a melhor opção é **excluir a View**, para que você possa, se necessário, unir ou separar segmentos. Caso opte por excluir a View e depois perceba que o resultado oferecido pelo ProMT pode melhorar com mais alguns termos recém incluídos ao glossário, ou com alguma alteração nas regras, basta criar uma View novamente com apenas os segmentos não confirmados e voltar ao passo 8.

Se você mantiver a View e adicionar outros termos ao glossário ou alterar as regras de tradução, basta mandar o ProMT traduzir novamente e continuar a partir do passo 12.

Não se preocupe com o que já foi revisado/confirmado: ao reimportar o arquivo RTF, o memoQ sempre alterará apenas os segmentos ainda não confirmados.

Não se esqueça de que é o ciclo de analisar o resultado, incluir termos ao glossário, importar os termos para o ProMT, ajustar as regras e traduzir novamente que garante resultados melhores a cada vez. Portanto, o resultado seguinte SEMPRE será melhor se você seguir esse ciclo. Lembre-se que o ProMT é uma RBMT, ou seja, uma ferramenta de tradução automática baseada em regras e glossários, assim, ele só melhora o resultado se você informá-lo como fazer isso.

## Como exportar/importar TBs do memoQ para o ProMT

1. Exporte os termos do glossário do memoQ no formato CSV, com TAB como delimitador e codificação Windows, Latin 1 (1252)

![](_page_11_Picture_2.jpeg)

 $\vert x \vert$ 

#### Term base export settings

![](_page_11_Figure_4.jpeg)

2. Abra o ProMT Dictionary Editor, selecione o dicionário do projeto e importe o arquivo CSV com os novos termos para esse dicionário, preferencialmente no modo interativo, para especificar algumas peculiaridades do uso do termo:

![](_page_12_Picture_1.jpeg)

![](_page_13_Picture_18.jpeg)

William Cassemiro www.williamcassemiro.trd.br contato@williamcassemiro.trd.br **Dúvidas?** Envie um e-mail para: mt\_do\_cafe@williamcassemiro.trd.br